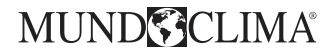

## **CONTROL CENTRALIZADO WEB / APP**

## Manual de Instalación y Usuario

## **CCM15**

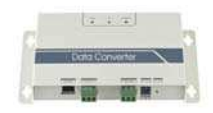

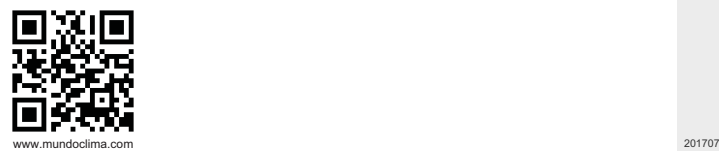

Español CL92872

- Este manual ofrece una descripción detallada de todas las precauciones que se deben tener en cuenta durante el funcionamiento.
- Para garantizar el funcionamiento correcto del contro centralizado,lea atentamente este manual antes de utilizar el dispositivo.
- Por su conveniencia mantenga este manual accesible después de leerlo para tenerlo de referencia futura.
- Todas las figuras de este manual tienen solo un propósito explicativo. Su control remoto cableado puede ser ligeramente diferente. La forma real debe prevalecer.
- El diseño y las especificaciones para la mejora del equipo están sujetos a cambios sin previo aviso. Consulte con el distribuidor o el fabricante para los detalles.

## **Índice**

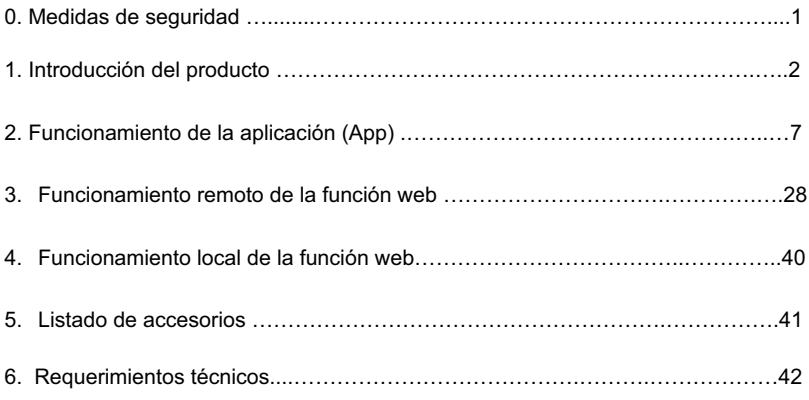

## **0 Medidas de seguridad**

Las descripciones sobre el producto en este manual, incluido el uso, son precauciones para evitar lesiones y pérdidas materiales, así como métodos del uso correcto y seguro del producto. Después de una comprensión completa de todo el contenido (identificadores e iconos), leer el texto y observar las reglas.

#### Descripción del identificador

-

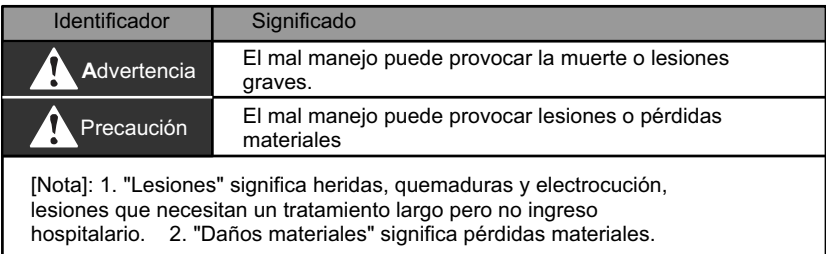

#### Descripción de los iconos -

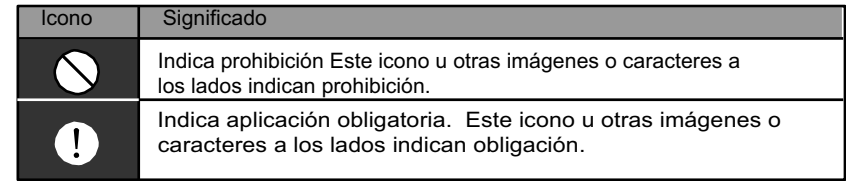

#### **Advertencia**

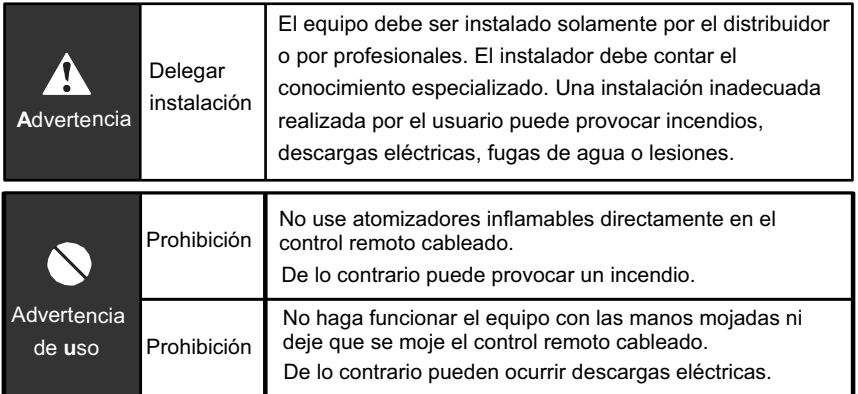

## **1 Introducción-del-producto**

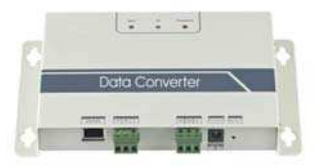

CCM15 es un controlador servidor en la nube que permite el control remoto del sistema de A/A a través de Internet. Los teléfonos inteligentes, tabletas, ordenadores portátiles y PC pueden servir como controlador web. Hasta 64 unidades interiores se pueden conectar a un controlador y hasta 10 controladores se pueden monitorear con una sola cuenta de usuarios.

#### 1.1 Dimensiones (mm)

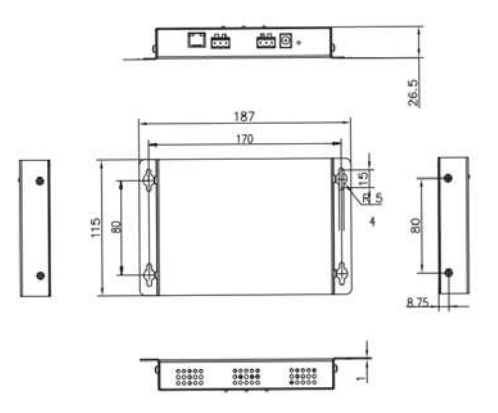

#### **1.2 Puertos-e-indicaciones**

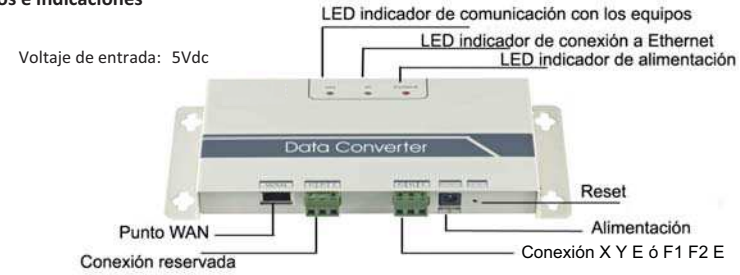

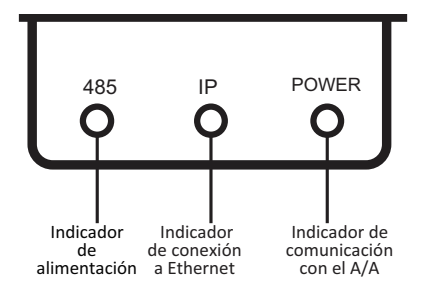

Nota:

1. Power LED: indica que la fuente de alimentación del sistema es normal y el sistema está en funcionamiento.

2. IP: Cuando parpadea, indica que el controlador está accediendo a Ethernet. Cuando está apagado, indica que el controlador no está accediendo a Ethernet. En este caso, verifique la conexión y la configuración de red.

3. 485 : Cuando parpadea, indica que la comunicación entre el aire acondicionado y el controlador es normal. Cuando está

apagado, indica que la conexión del cable al puerto A2B2E es incorrecta o que el puerto A2B2E no está conectado a un aire acondicionado.

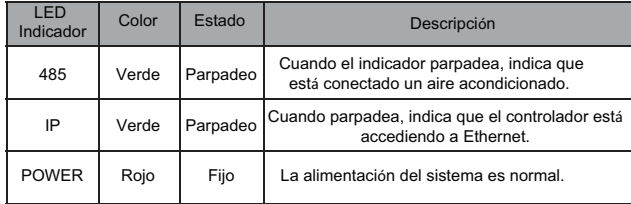

El controlador se reinicia al detectar comunicación anormal. (Si el puerto A2B2E no se comunica en 60 seg. o si el puerto de red WAN no se comunica en 3 min., el controlador se reinicia). En este caso, los indicadores POWER, IP y 485 están todos encendidos.

#### **1.3 Conexión-del-cableado-del-sistema**

#### **1.3.1 Método-uno:-conectar-el-controlador-a-las-unidades-interiores**

El sistema incluye principalmente el sistema de aire acondicionado, controlador, router, APP, servidor en la nube y función web. El usuario puede monitorear el sistema de aire acondicionado a través de la aplicación o la web del cliente. El controlador está conectado al bus XYE de los equipos de aire acondicionado a través del puerto XYE del aire acondicionado. La fuente de alimentación está conectada a la red a través de un adaptador de corriente. Para la conexión detallada, vea la siguiente figura:

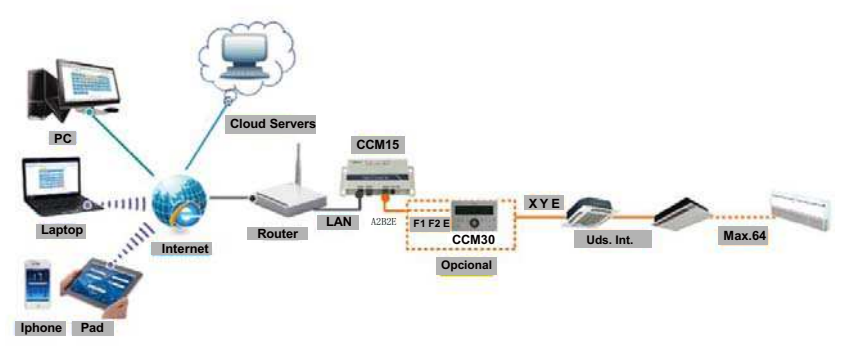

Nota: El nuevo CCM15 es compatible con todo tipo de unidades interiores a excepción de los recuperadores HRV y de la ud. MVD 100% aire exterior.

#### 1.3.2 Método dos: Conectar el controlador a la unidad exterior

Si el controlador se conecta a la unidad exterior, la unidad exterior se debe configurar para permitir el direccionamiento automático, de esta manera el controlador para detectar las unidades interiores. Para sistemas múltiples, el puerto XYE de la unidad exterior está conectada al controlador de manera inseparable. Usar cable LAN para conectar múltiples controladores CCM15, a un mismo router.

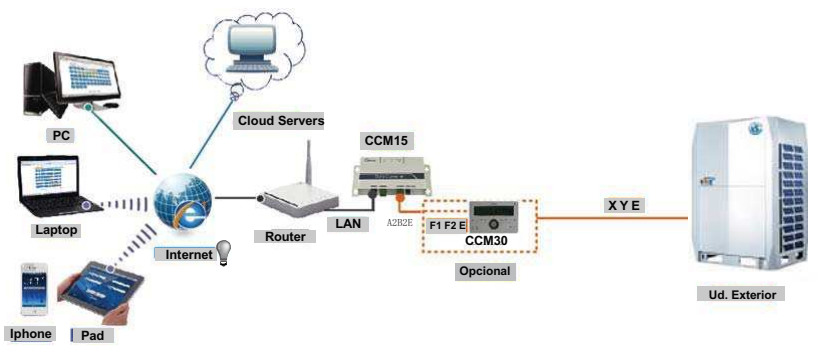

Nota: El nuevo CCM15 es compatible con las unidades exteriores V5X, V4R + y Mini VRF.

#### 1.4 Descarga de la aplicación y dirección de la función web

**IOS:** ir a APP Store buscar "M-control" o tipo http://www.aircontrolbase.com/login.html\_para descargar la App.

Android: escribir http://www.aircontrolbase.com/login.html\_para descargar la App.

Función Web: escribir http://www.aircontrolbase.com/login.html para acceder a la función web.

Dirección por defecto del controlador: escribir http://192.168.1.200/ acceso a la función de web local del controlador. Nota: Esta IP solo sirve para acceder directamente al control centralizado CCM15 mediante un cable cruzado sin pasar por un router. En el momento que se conecta el control centralizado a un router se le asigna una dirección automáticamente, esta dirección puede ser consultada durante el proceso de configuración desde la APP.

Para establecer una dirección IP estática, ver la configuración en el apartado "4 Funcionamiento local de la función web" (página 40).

#### **1.5 Características-principales**

- $\leftrightarrow$ Interfaz sencilla de usar: fácil de configurar las funciones principales de un vistazo.
- $\rightsquigarrow$ Control inteligente: fácil de controlar y consultar el A / C en cualquier momento y en cualquier lugar.
- $\rightsquigarrow$ El control están disponibles para el A/A.
- $\rightsquigarrow$ Registro de usuario (solo disponible en la App): use una cuenta de correo electrónico y una contraseña para registrar una cuenta. Si desea utilizar la función web, el primer paso es registrar una cuenta a través de la App.
- $\rightsquigarrow$ Función virtual (solo disponible en la App): permite probar las funciones básicas de la aPP sin registrar una cuenta.
- $\rightsquigarrow$ Función de recuperación de contraseña: Cuando se pierde la contraseña, puede recuperar la contraseña a través del correo electrónico registrado. **6**
- $\rightsquigarrow$ Configuración del dispositivo: la configuración del CCM15 solo se puede realizar mediante la App. Se recomienda configurar cada CCM15 uno por uno.
- $\rightsquigarrow$ Función de control básico: para configurar la temperatura, la velocidad del ventilador, el modo de funcionamiento y las funciones de bloqueo.
- $\rightsquigarrow$ Programar la gestión: para establecer el horario individual de un A/A o el horario diario o semanal de un grupo de aires acondicionados.
- $\rightsquigarrow$ Gestión de grupos: para dividir los A/A en diferentes grupos y controlarlos por grupo.
- $\rightsquigarrow$ Gestión de grupo de usuarios: para invitar y eliminar a los usuarios en el grupo de usuarios y asignarles diferentes permisos.
- -Se pueden unir hasta 10 usuarios en un grupo de usuarios.
- $\rightsquigarrow$ Gestión de cuentas: para cambiar el nombre de usuario y cambiar la contraseña.
- $\rightsquigarrow$ Estadísticas y filtrado del estado del dispositivo: divide el A/A en diferentes estados operativos.

Registros de operación: estado del dispositivo y registros de fallos, registros de operación y registros de inicio de sesión.-

### **2 Funcionamiento-de-la-App**

#### **2.1 Descripción-de-las-funciones-de-la-interfaz-principal**

El controlador admite Web, HTTP, TCP e IP. Por lo tanto, el usuario puede acceder de forma remota al sistema de A/A a

través de WAN. Están disponibles la App en smart phones y la función web.

Lista de funciones de la App:

- 1. Seleccionar CCM15.
- 2. Gestión de CCM15.
- 3. Gestión de cuentas.
- 4. Gestión de grupos.
- 5. Registros de operación.
- 6. Escala de temperatura.
- 7. Cerrar la sesión.

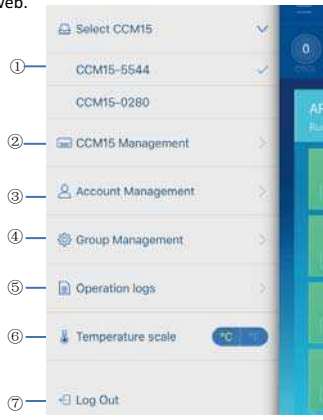

#### **2.2 Función-de-registro**

#### **2.2.1 Código-de-registro**

Antes de registrar una cuenta, el usuario debe ingresar el código de registro, como se muestra en la siguiente figura. Abra

la App. Ingrese la palabra o código de registro MUNDOCLIMA, que es el primer paso. Luego haga clic en "OK". Ver la siguiente figura:

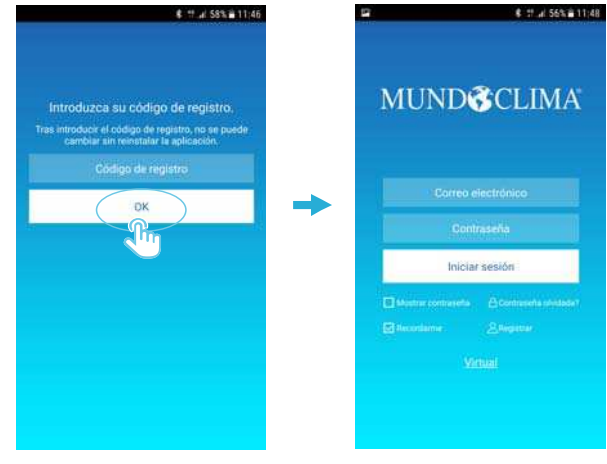

La palabra o código de registro es: MUNDOCLIMA

Nota: la función de registro solo está disponible desde la App.

#### **2.2.2 Registro-de-la-cuenta**

Una cuenta registrada se usa para administrar dispositivos y establecer permisos de administración. La cuenta registrada también se puede utilizar para iniciar sesión en la aplicación y en la función web de forma remota. El procedimiento es el siguiente:

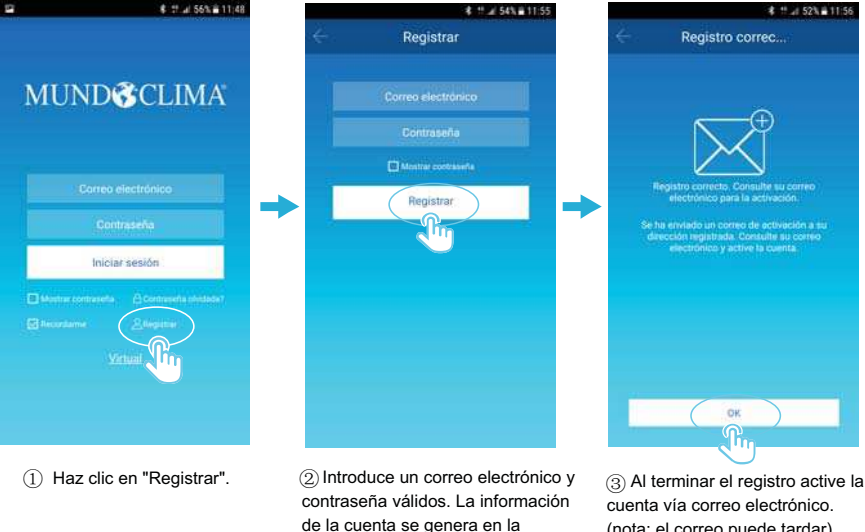

(nota: el correo puede tardar)

plataforma de la nube.

#### 2.3 Función virtual

La función de experiencia virtual se usa para mostrar la interfaz principal, control de A/A, programación, etc. El funcionamiento solo está disponible para elegir la unidad de temperatura y configurar el A/A, el otro menú y la función no son válidos en esta función.

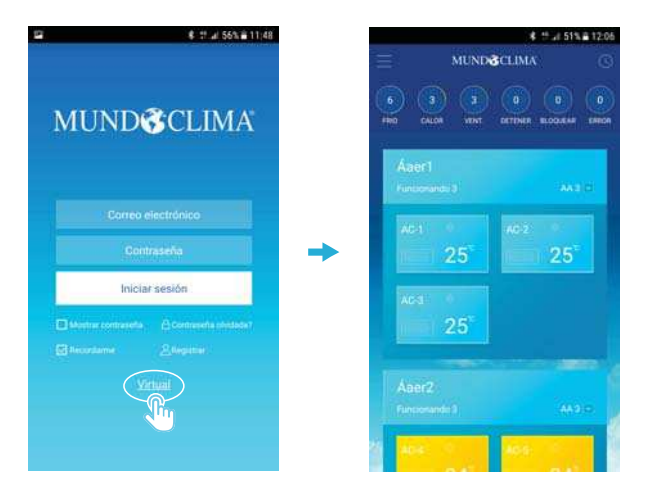

**10**

Nota: La función virtual solo está disponible desde la App.

#### **2.4 Configuración-de-la-aplicación**

Consulte la conexión del cableado del apartado 1.3. Después de iniciar sesión a través de la aplicación, la interfaz principal

solicita al usuario que configure el CCM15, como se muestra en la siguiente figura:

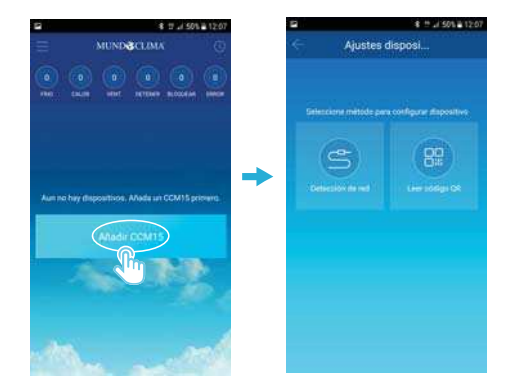

Nota: conecte el CCM15 a una red con permiso de nivel de administrador sino esto puede ocasionar problemas de seguridad en la configuración de la cuenta. Cuando el CCM15 se configura por primera vez, el usuario debe configurarlo a través de un cable de red.

#### 2.4.1 Método uno: usando un cable de red (Configuración inicial)

Solo cuando se cumplan las siguientes condiciones, puede el usuario configurar el CCM15 a través de un cable de red

- A. El CCM15 debe acceder a un router inalámbrico.
- B. El teléfono inteligente y el CCM15 deben estar ubicados en un segmento de red y conectados a un mismo router inalámbrico.-
- C. El router inalámbrico debe tener acceso a Internet.

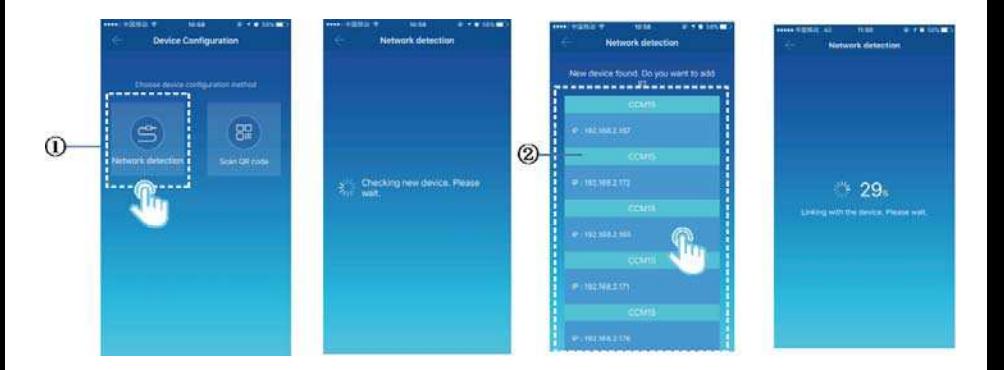

1 Seleccione una forma de configuración.

 $\oslash$  La aplicación buscará los dispositivos CCM15 en su LAN y muestra la dirección IP de cada CCM15. Como se muestra en la figura anterior, muestra múltiples dispositivos CCM15 encontrados. Solo se puede seleccionar un dispositivo CCM15 para la configuración.

Seleccione uno y el sistema cuenta regresivamente. Después de terminar la configuración, va a la interfaz principal para mostrar los dispositivos. Nota: Cuando una LAN accede a varios CCM15, se visualizan las direcciones IP de estos como se muestra en 2. En este caso, la correspondencia uno a uno entre los CCM15 y las direcciones IP no se puede lograr. Se recomienda que cada vez que el usuario complete la configuración de un dispositivo CCM15, el usuario debe cambiar el nombre del dispositivo CCM15 y guardar su dirección IP.

La siguiente figura muestra cómo configurar múltiples CCM15:

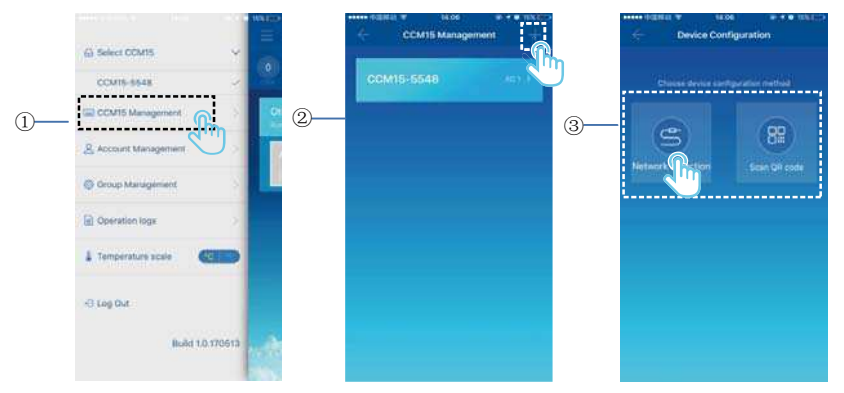

Hacer clic en "Gestión de cuentas". 2. Hacer clic en "+" arriba a la derecha. Se muestra la interfaz de configuración CCM15.

3 Seleccione una forma de configuración. Los pasos siguientes son los mismos que para configurar el CCM15 a

través de un cable de red. Repita los pasos anteriores para agregar varios dispositivos CCM15 hasta que todos los dispositivos CCM15 estén configurados.

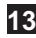

#### 2.4.2 Método dos: Escanear del código QR

Este método solo se puede usar cuando el CCM15 ya ha sido configurado previamente mediante el método uno.

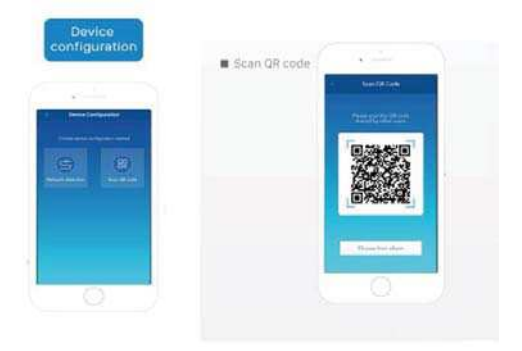

1. Después del registro, el nuevo usuario va directamente a la interfaz de configuración del dispositivo.

2. Haga clic en "Escanear código QR". Va a la interfaz de escaneo de códigos QR. Escanee el código QR compartido con

otros usuarios para completar la configuración.

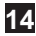

#### **2.5 Área-de-edición**

#### **2.5.1 Agregar-y-borrar-un-área**

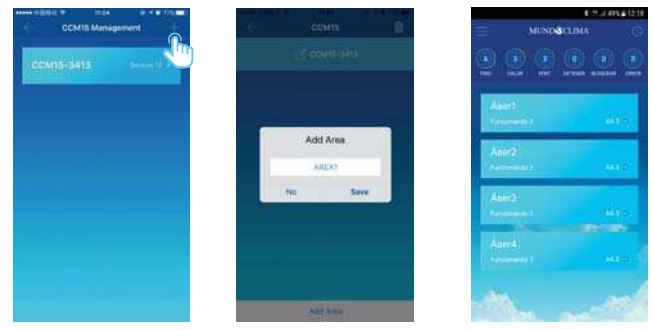

Añadir un área: hacer clic "+" como se indica en la figura arriba. En la interfaz mostrada, haga clic en "Agregar área".

Ingrese el nombre de la nueva área en el cuadro de texto. Haga clic en Guardar".

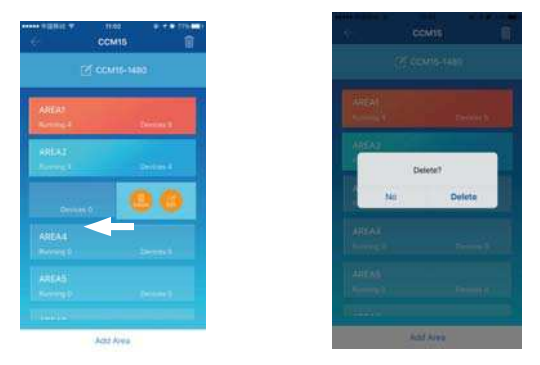

Eliminar un área: En el área seleccionada, vaya a la izquierda. Haga clic en "Eliminar" para eliminar el área. Haga clic en "Editar" para editar el nombre del área.

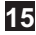

#### **2.5.2 Agregar-un-equipo-a-un-área**

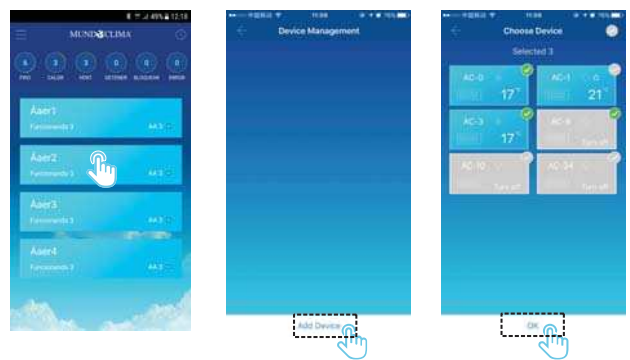

Después de agregar un área, vuelva a la interfaz de visualización de área. Haga clic en el área a la que se agrega un equipo.

Haga clic en "Agregar dispositivo". Seleccione el equipo que se agregará. Haga clic en "OK".

#### **2.5.3 Editar-un-equipo-en-un-área**

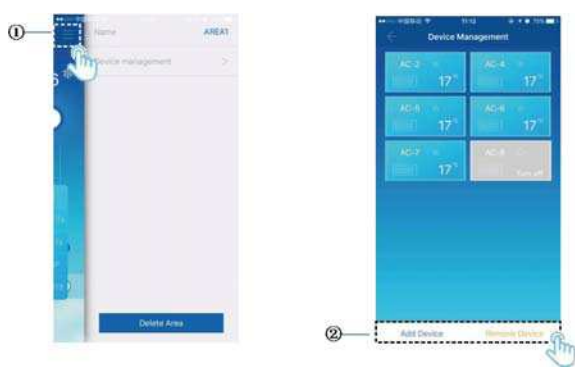

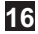

Haga clic en el icono indicado por  $\textcircled{1}$ en la esquina superior derecha, como se muestra en la figura anterior. Haga clic en "Gestión del App". Se muestra la interfaz de gestión del equipo. Haga clic en "Agregar AA" indicado por $@$ para agregar un grupo o "Eliminar" para eliminar un equipo.

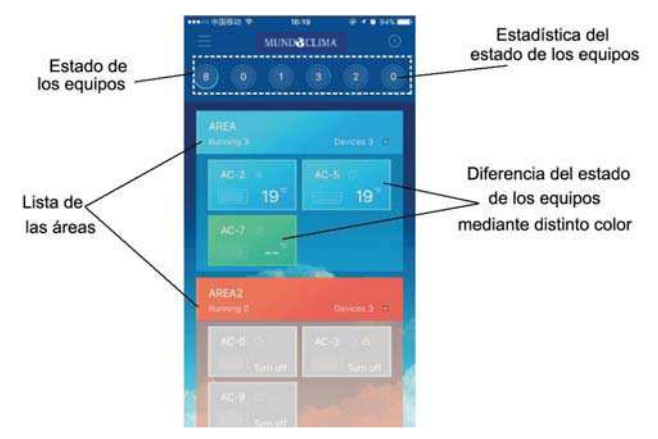

Estadísticas de estados de los equipos: Esta área muestra la cantidad de aires acondicionados en cada estado.

Se usan diferentes colores para distinguir los estados de los equipos: Esta área muestra los aires acondicionados en

diferentes estados usando diferentes colores, como se muestra en las siguientes figuras:

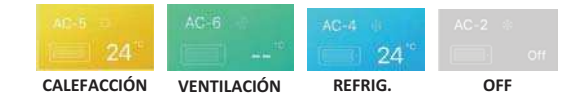

**17**

Estados del dispositivo: Esta área muestra los aires acondicionados en el estado seleccionado.

#### **2.5.4 Interfaz-principal-del-área-de-control**

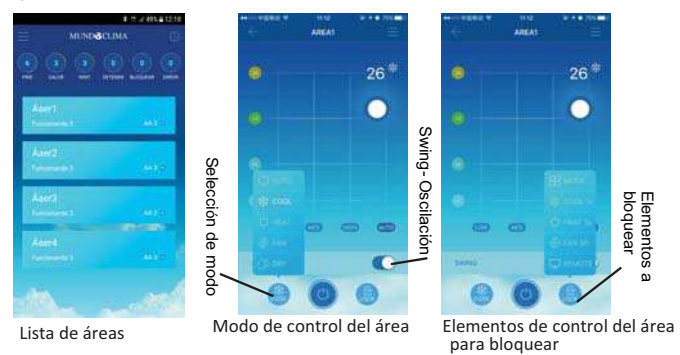

Lista de áreas Muestra el nombre del área, la cantidad de aires acondicionados en funcionamiento en el área y la cantidad total de aires acondicionados en el área.

Colores del área: Un área azul indica que los equipos en esta área están en funcionamiento. Un área roja indica que los equipos en esta área están detenidos. Un área transparente indica que no hay dispositivos ubicados en esta área. "Otro" indica dispositivos agrupados.

Control de área: En la interfaz de control de área, la temperatura ambiente no se muestra. El usuario puede configurar la temperatura entre 17 °C y 30 °C (62 °F y 86 °F) y seleccionar la velocidad del ventilador (baja, media, alta y automática). Bloqueo: El usuario puede bloquear el modo, la temperatura de refrigeración, la temperatura de calefacción, la velocidad del ventilador y el control remoto.

#### **2.6 Función-de-control-individual-de-aires-acondicionados**

#### **2.6.1 Control-del-aire-acondicionado**

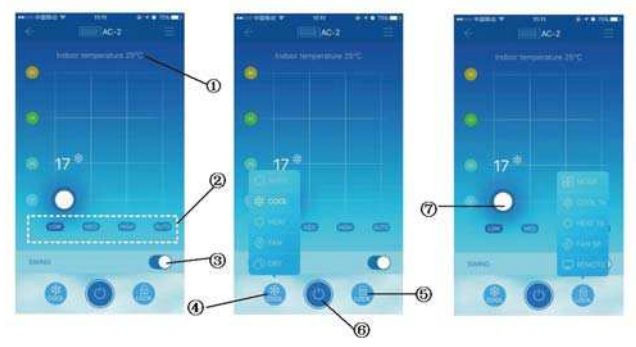

- $\Omega$ Muestra la temperatura ambiente.
- $(2)$ Muestra la velocidad del ventilador: "LOW", "MED", "HIGH" y "AUTO".
- ③ Swing (Oscilación de las lamas)
- ④ Seleccionar un modo: "AUTO", "COOL", "HEAT", "FAN" y "DRY".
- (5) Bloqueo: El usuario puede bloquear el modo de refrigeración, calefacción, velocidad del ventilador y control remoto. (Atención: los bloqueos de modo, velocidad del ventilador, pueden no ser efectivos en máquinas de la gama doméstica y comercial)
- ⑥ Encendido-o-apagado.-
- ⑦ Ajustar la temperatura entre 17°C y 30°C (62°F y 86°F).

Nota: Si un aire acondicionado falla, la interfaz principal muestra el fallo y el usuario no puede operar la interfaz.

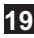

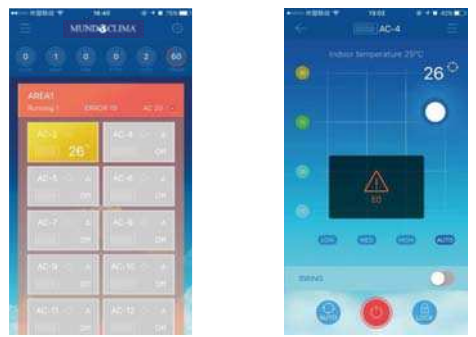

Como se muestra en la figura anterior, cuando un aire acondicionado falla, la interfaz de control muestra la información sobre el fallo.

#### **2.6.2 Modificar-el-nombre-y-el-modelo-del-equipo-de-AA**

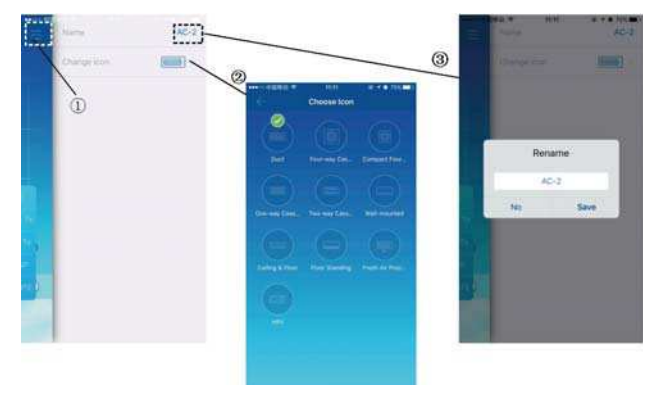

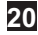

En la interfaz de control principal, haga clic en el icono indicado por  $\mathbb U$  como se muestra en la figura anterior. Se muestra la interfaz para modificar los nombres de los equipos y los modelos.

2) Es una interfaz para modificar modelos. En esta interfaz están disponibles diez modelos: "Conducto", "Cassette de cuatro-vías", "Cassette compacto de cuatro vías", "Cassette una vía", "Cassette de dos vías", "Pared", "Suelo Techo", "Suelo", "Unidad de 100% aire exterior" y "HRV".

3 Es una interfaz para cambiar el nombre de un equipo.

Nota: El nuevo CCM15 es compatible con todo tipo de unidades interiores a excepción de los recuperadores HRV y de la ud. MVD 100% aire exterior.

#### **2.7 Función-de-programación-semanal**

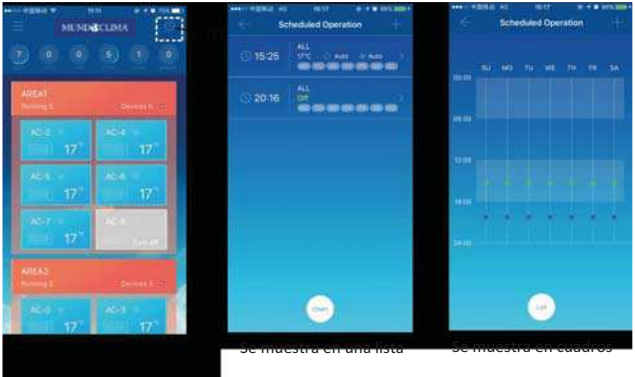

Hacer clic en el icono indicado por①.Se muestra la interfaz de la programación. Las operaciones programadas se pueden mostrar en un gráfico o en una lista.

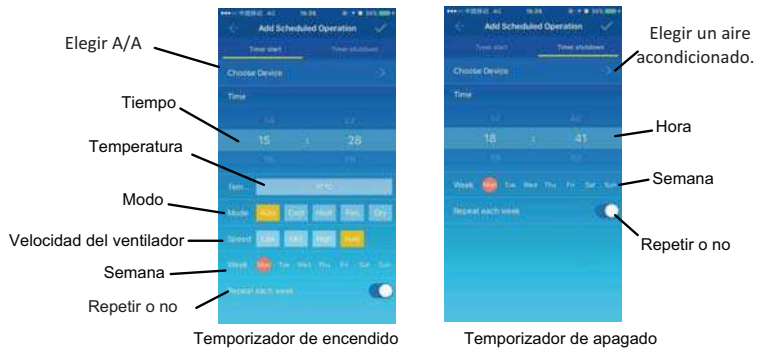

Después de configurar los parámetros, haga clic en " Tick " en la esquina superior derecha para guardar la configuración.

#### **2.8 Gestión-de-grupos**

#### **2.8.1 Invitar-y-eliminar-usuarios**

Seleccione un dispositivo CCM15 de la lista y luego haga clic en "Gestión de grupos". Se muestra la siguiente interfaz:

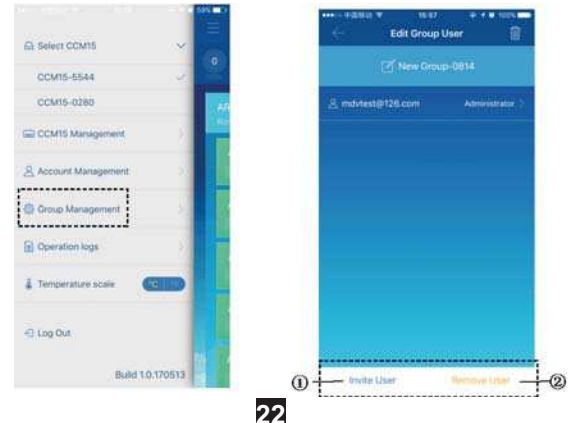

 $\mathbf{\hat{u}}$  "Invitar usuario": Si se muestra un código QR, un usuario puede escanearlo para unirse al grupo. El código QR es válido en 30 minutos. Hasta 10 usuarios pueden unirse a un grupo.

 $@$  "Eliminar usuario": Haga clic para eliminar un usuario de un grupo.

#### **2.8.2 Gestión-de-permisos**

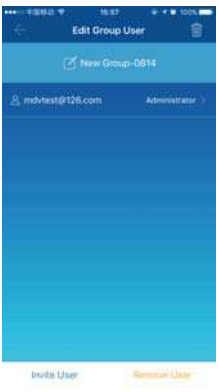

La figura anterior muestra todos los permisos de los miembros en un grupo de usuarios: "Invitar/Eliminar usuarios",

"Cambiar información del dispositivo", "Control del dispositivo", "Área de control", "Función de bloqueo" y "Ver registro de operaciones".

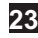

#### **2.9 Registros-de-operación**

Haga clic en "Registros de operación" a la izquierda. Se visualiza la interfaz "Registros de operación", como se muestra en la siguiente figura:

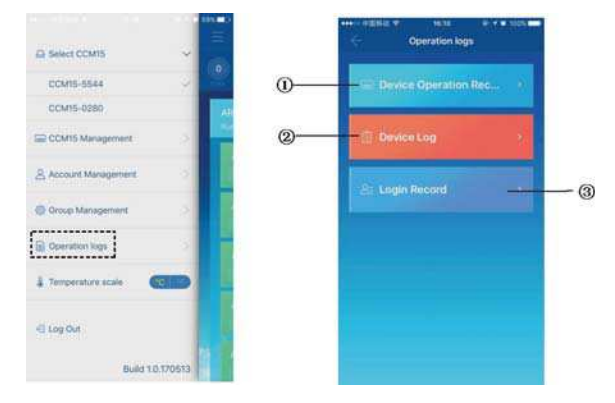

- $\Phi^{(1)}$ "Registro de operaciones del dispositivo"
- 2 "Registro del dispositivo"
- 3 "Registro de inicio de sesión"

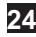

#### **2.9.1 Registros del dispositivo**

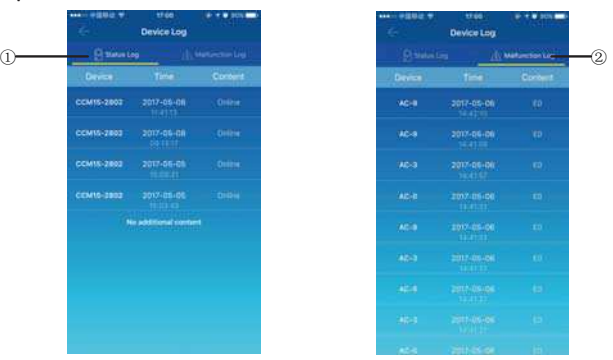

Los registros del dispositivo incluyen registros y registros de fallos:

- $\mathbb 0$  "Estado de registro": Muestra el nombre de acceso, hora y estado.
- 2) "Registro de fallos": Muestra el número de dispositivo, fecha de los fallos y código de error.
- **2.9.2 Registros-de-operación-del-dispositivo**

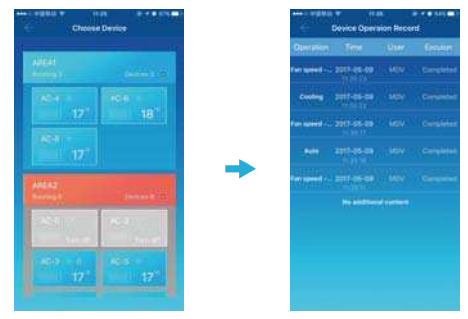

El "Registro de operación del dispositivo" muestra los registros de operación de cada dispositivo, incluidos el modo, el

**25**

tiempo de operación, el nombre de usuario y el estado de ejecución.

#### **2.9.3 Registros-de-inicio-de-sesión**

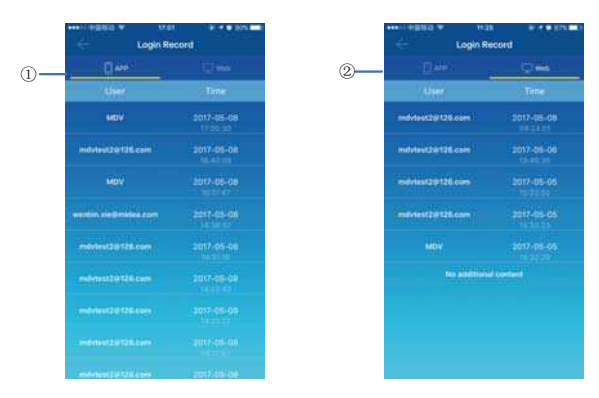

Los registros de inicio de sesión se clasifican en registros de inicio de sesión de aplicación y registros de inicio de sesión web:

- $(1)$ "APP": Muestra el nombre de usuario de inicio de sesión y el tiempo de inicio de sesión a través de la aplicación.
- $\oslash$  "Web": Muestra el nombre de usuario de inicio de sesión y el tiempo de inicio de sesión a través de la función web.

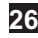

#### **- --2.10 Gestión-de-la-cuenta**

Hacer clic en "Gestión de la cuenta". Se visualiza la interfaz de administración de cuentas, como se muestra en la siguiente figura:

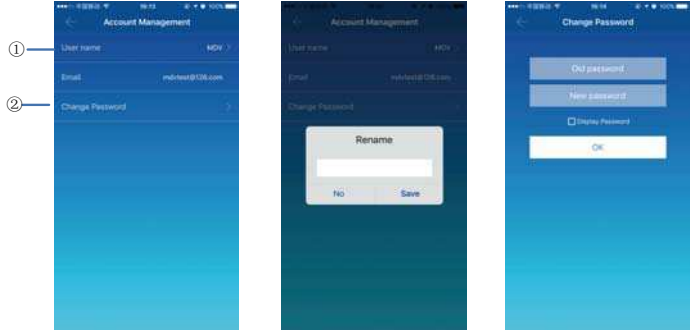

 $\oplus$ Haga clic en el nombre de usuario. Se muestra el cuadro de diálogo "Renombrar". Ingrese un nuevo nombre-y luego haga clic en "Guardar".

②Haga clic en "Cambiar contraseña". En la interfaz "Cambiar contraseña", ingrese las contraseñas antiguas y nuevas.

Haga clic en "Aceptar". La contraseña debe contener al menos 6 caracteres.

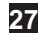

## **3 Funcionamiento-remoto-de-la-función-web**

**3.1 Descripción-de-las-funciones-de-la-interfaz-principal**

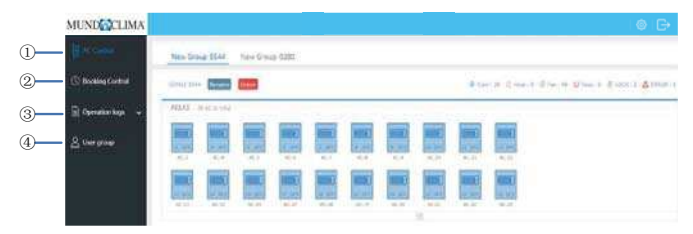

Lista de funciones web

- $\Phi$  "Gestión unidades": control del aire acondicionado
- 2 "Programador horario": operaciones programadas
- <sup>3</sup> "Registros de información": registros de operación
- $\overline{4}$  "Gestión de usuarios": gestión de usuarios

#### **3.2 Inicio-de-sesión**

Compatibilidad con navegadores: IE 10 o superior, Sistemas operativos Firefox, Chrome, Safari: Windows 7 o superior,

Mac OS.

Escriba http://www.aircontrolbase.com/login.html\_dentro de la barra dirección del navegador.

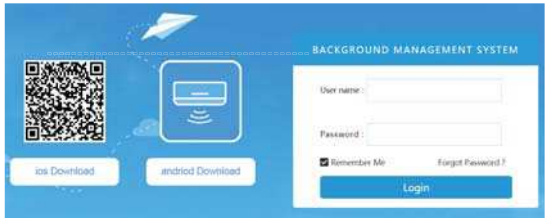

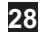

La interfaz de inicio de sesión se muestra. Ingrese la dirección de correo electrónico registrada en el cuadro de texto "Nombre de usuario" y la contraseña en el cuadro de texto "Contraseña". Haga clic en "Iniciar sesión". Una cuenta solo se puede registrar en el cliente de la aplicación. Solo después de activar la cuenta puede usarse para iniciar sesión en la web del cliente.

El marco seleccionado en la interfaz anterior es un enlace para descargar la aplicación, está disponible en iOS y Android. Haga clic en "Recordarme" para recordar la cuenta de usuario y la contraseña. Cuando el usuario accede a esta dirección la próxima vez, el usuario puede iniciar sesión directamente.

Haga clic en "Olvidé mi contraseña" para recuperar la contraseña, como se muestra en la siguiente figura:

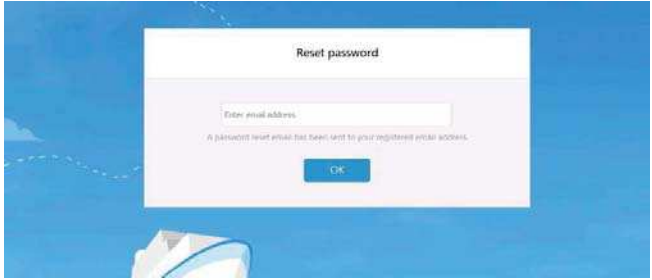

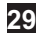

#### **3.3 Áreas-de-funcionamiento**

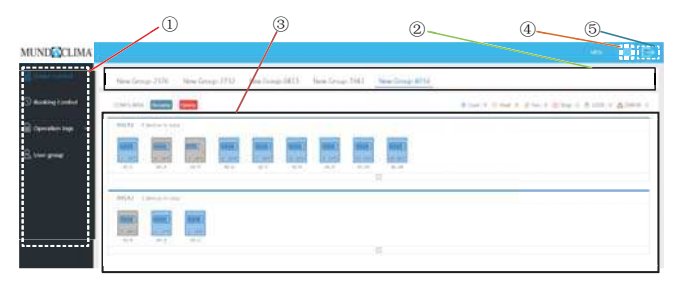

- $(1)$ Es una lista de funciones. Enumera "Control de AA", "Control de la reserva", "Registros de operación" y "Grupo de usuarios".
- 2) Es una lista CCM15. Muestra una lista de los accesos a CCM15 configuradas a través de la aplicación del cliente. Se admiten hasta 10 accesos.
- $\circledS$ Es un panel de visualización de área. Muestra las áreas y los acondicionadores de aire en un área.
- $\circled{4}$ Configuración: incluye la unidad de visualización de la temp., los idiomas y cambio de contraseña.
- 5 Cuenta existente: existe una cuenta para la interfaz principal.

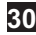

#### **3.4 Gestión-unidades**

#### **3.4.1 Función de control**

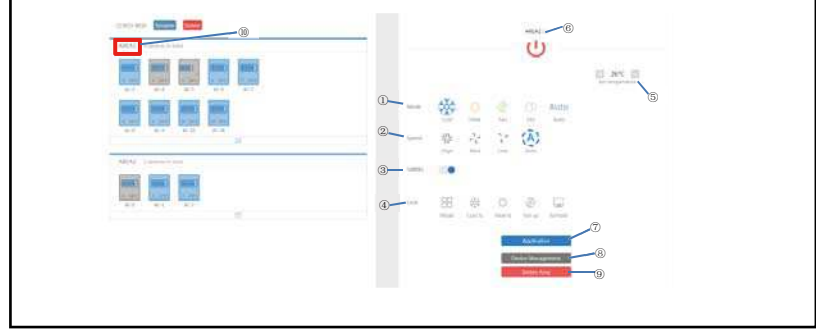

Haga clic en el nombre del área $\ ^\textcircled{\textrm{0}}\,$  el área derecha mostrará la interfaz de control

- $\mathbf{D}$ "Modo": establece el modo.
- 2 "Velocidad": configura la velocidad del ventilador.
- $\circledR$ "Swing": determina si se activa la oscilación.
- $\circled{4}$ "Bloquear": establece el elemento que se va a bloquear.
- $(5)$ "Configurar temperatura": establece la temperatura, que varía de 17ºC a 30ºC (62ºF a 86ºF).

- $\binom{6}{}$ Muestra un nombre de área. Haga clic en el icono para cambiarle el nombre.
- $(7)$ "Aplicación": Haga clic para enviar la configuración al aire acondicionado.
- $\binom{8}{}$ "Administración de dispositivos": Haga clic para agregar o eliminar un dispositivo.
- $\circled{9}$ "Eliminar área": Haga clic para borrar un área.

#### **3.4.2 Función-única-de-control-del-A/A**

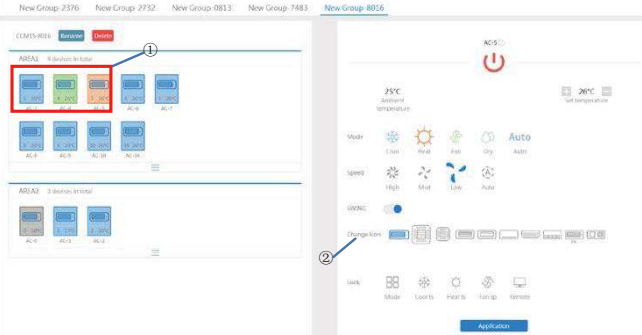

La lista de funciones es la misma que la del área de control. Consulte la función de control del área. En el modo de control individual, el usuario puede seleccionar el modelo de aire acondicionado, indicado por  $\mathbb O$ El área de la izquierda muestra los aires acondicionados indicados por $\circled2$  El modo se distingue por diferentes colores.

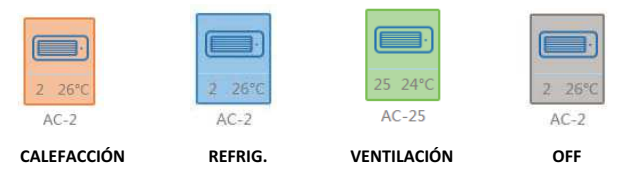

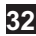

#### **3.4.3 Estadísticas-del-A/A-y-función-de-filtro**

Indicación de estadísticas de estados del A/A calcula el número de A/A con diferentes estados en un CCM15. Los estados disponibles incluyen: refrigeración, calefacción, solo ventilador, apagado, bloqueo y error. El modo automático está incluido en el modo refrigeración.

La pantalla de estado del filtro del A/A muestra su estado que proviene de los sistemas de A/A y diferentes áreas.

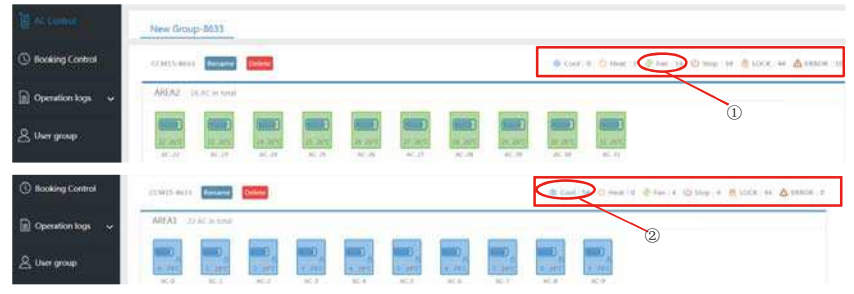

Por ejemplo: haga clic en $\mathbb{O}$ Ventilador para cambiar de A/A en modo ventilador desde otra área. Haga clic en $\mathbb{Q}$ "Cool" para cambiar el A/A a modo refrigeración desde otra área.

#### **3.5 Programador horario**

Elija Control de reserva para configurar la función de ajuste del temporizador.

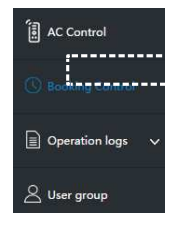

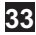

#### **3.5.1 Interfaz-principal**

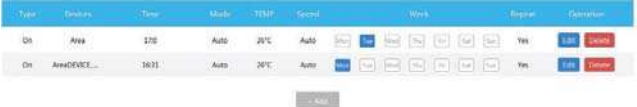

<u>.</u><br>La interfaz principal muestra el tipo de operación programada, equipo (AA), hora programada, modo, temperatura, velocidad del ventilador, semana y repetición o no. Haga clic en "Eliminar" para eliminar una operación programada. Haga clic en "Editar" para cambiar una operación programada. Haga clic en "Agregar" para agregar una operación programada.

#### **3.5.2 Agregar-una-operación-programada**

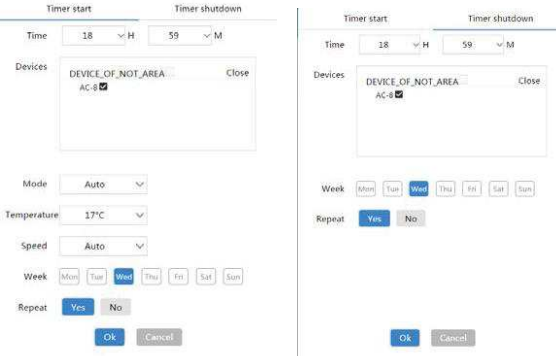

1. "Inicio temporizador": En esta página de pestañas, configure la hora programada, el equipo (AA), el modo, la temperatura, la velocidad del ventilador y el día de la semana y determine si debe repetir esta operación programada. 2. "Cierre temporizador": En esta pestaña, configure la hora programada, el grupo (AA), la semana y determine si debe repetir esta operación programada.

#### **3.6-Registro-de-información**

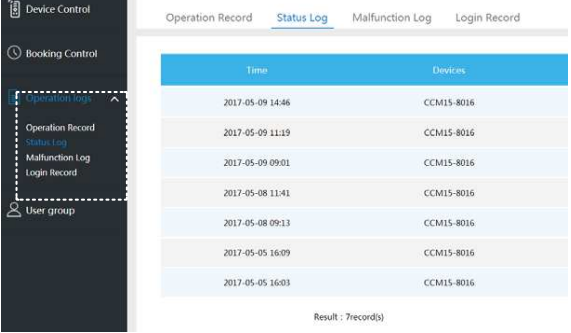

El menú registros de información incluye: Registro de operaciones, Registro de estado, Registro averías y Registro de entrada.

Nota: el código de error puede ser inconsistente con el código de falla de la máquina. Por favor use el código de error de la máquina.

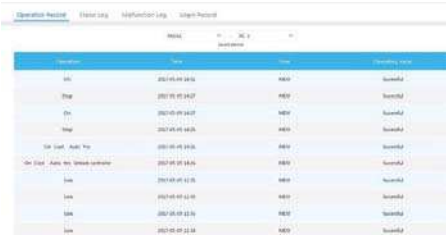

#### **3.6.1- -Registro de operaciones**

Los elementos que se muestran en la pestaña "Operación Registro" son los mismos que se muestran en la aplicación,

incluidos el modo, la hora, el nombre de usuario y los resultados de ejecución.

#### **3.6.2-Registros-de-estado**

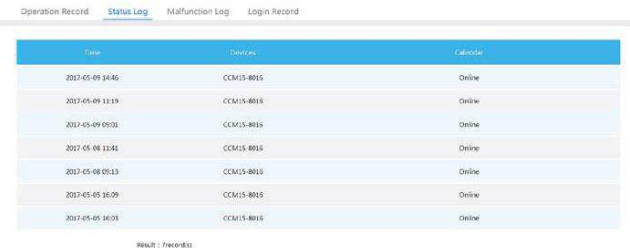

La pestaña "Registro de estado" muestra los estados de los aires acondicionados.

#### **3.6.3 Registro-averías**

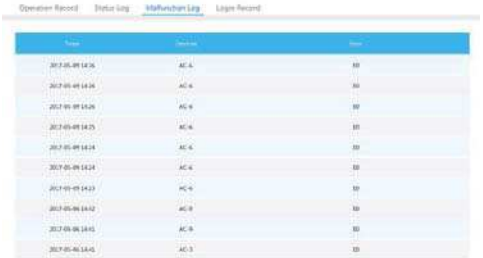

La página de la pestaña "Registro averías" muestra información sobre averías y códigos de error.

Nota: el código de error puede ser inconsistente con el código de error de la máquina. Por favor use el código de error la máquina.

#### **3.6.4 Registro de entrada**

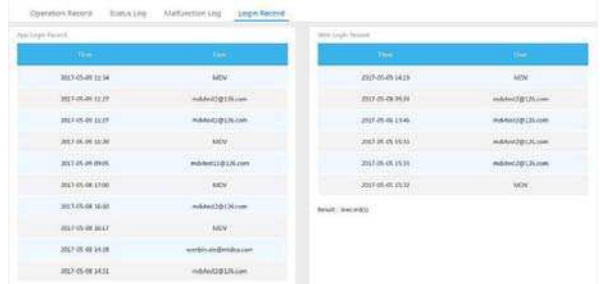

Las páginas de la pestaña "App Ficha del diario" y "Web Ficha del diario" incluyen información de inicio de sesión.

#### **3.7 Gestión- - -de-usuarios**

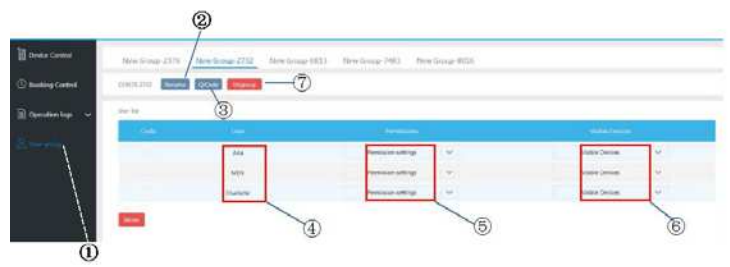

 $\mathbb D$ Haga clic para mostrar la administración del grupo de usuarios.  $\mathbb Q$  Haga clic para cambiar el nombre de un grupo.  $\circledR$ Haz clic para compartir un código QR.  $\circledR$  Lista de usuarios.  $\circledR$ Haga clic para establecer permisos.  $\circledR$ Es un área de gestión de dispositivos.  $@$  Haga clic para eliminar un grupo de usuarios.

#### **3.7.1 Modificar-permisos-de-usuario**

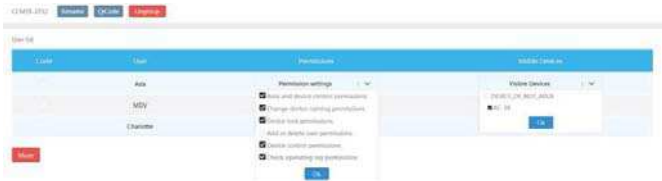

El administrador selecciona cualquier miembro de un grupo de usuarios. Haga clic en la lista desplegable "Configuración

de permisos" y luego seleccione permisos. Seleccione un dispositivo visible de la lista desplegable "Dispositivos

visibles".-

#### **3.7.2 Cambiar-el-nombre-de-un-grupo-de-usuarios**

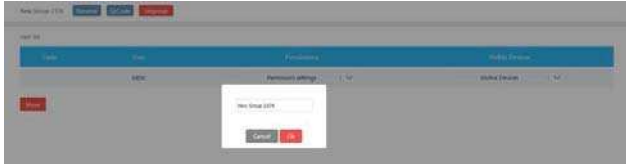

Haga clic en "Cambiar nombre" para cambiar el nombre del grupo de usuarios seleccionado.

#### **3.7.3 Invitando-a-un-usuario**

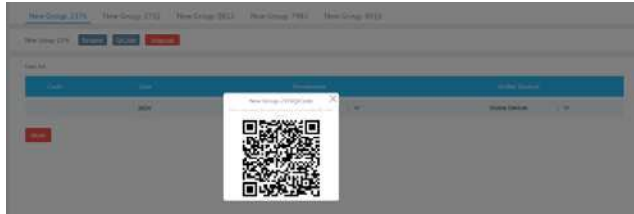

Haga clic en "QrCode" para generar un código QR del grupo de usuarios. Acepta hasta 10 usuarios.

#### **3.7.4 Eliminar-un-grupo-de-usuarios**

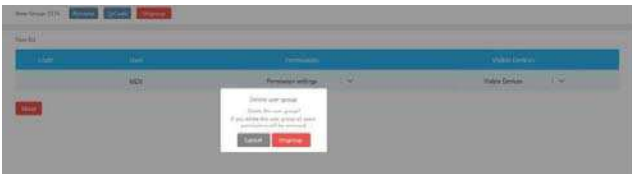

Haga clic en "Desagrupar" para eliminar el grupo de usuarios seleccionado.

#### **3.8-Ajustes**

Haga clic en $@$  para ingresar a la interfaz de configuración.

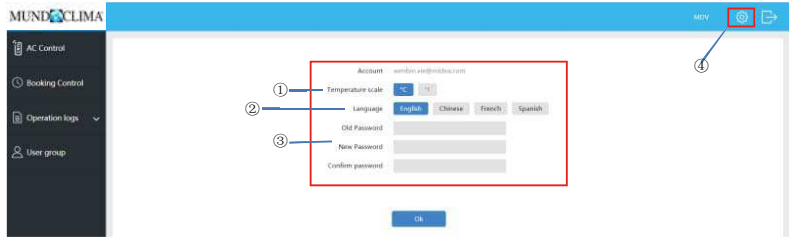

**39**

 $\mathbb D$  Modificar la unidad de temperatura: Celsius, Fahrenheit

2 Seleccionar idiomas compatibles: inglés, francés y español

 $\circledR$  Modificar la contraseña de inicio de sesión

## **4 Funcionamiento-local-de-la-función-web**

 dinámica-o-una-dirección-IP-estática.-Cuando el CCM15 se configura mediante la App, se muestra la dirección IP del CCM15. En una PC ubicada en la misma red que el CCM15, escriba la dirección IP del CCM15 en la barra de direcciones del navegador. Se muestra la página web del CCM15: Haga clic en "Config". para editar la dirección IP del CCM15. La dirección IP se puede establecer en una dirección IP

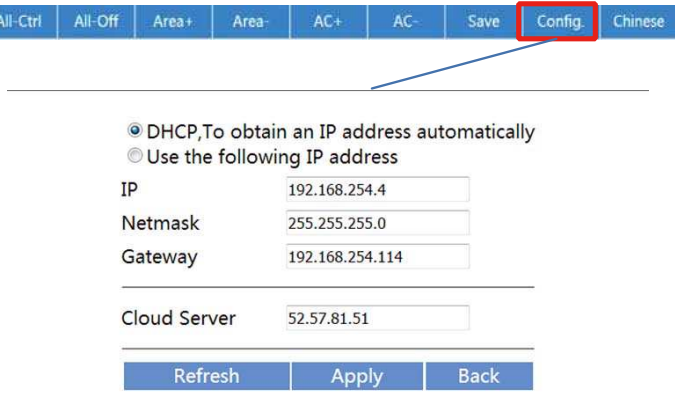

Nota: Esta página web solo se usa para configurar la dirección IP de CCM15. Utilice la aplicación o la función web

para controlar el A/A.

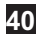

## **5 Lista-de-accesorios**

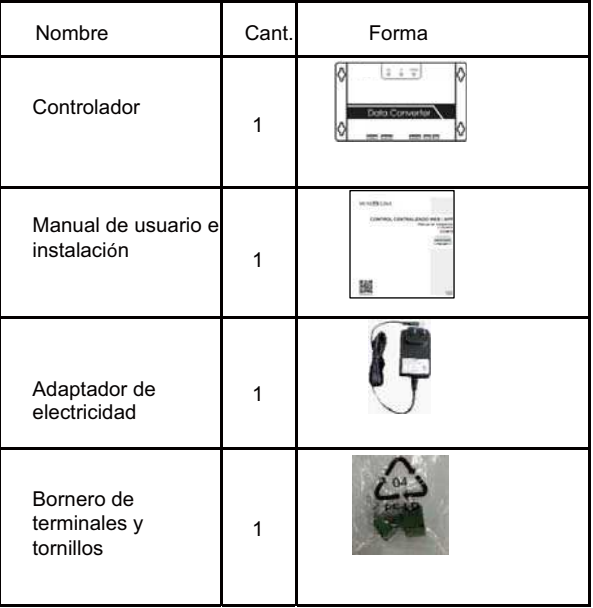

## **6 Requerimentos técnicos - -**

- 1. Rango de voltaje:
- Adaptador de corriente: 230Vac
	- Control centralizado: DC 5V
- 2. Rango de temperatura de funcionamiento: -15ºC a 43ºC
- 3. Rango de humedad de funcionamiento: HR40% a HR90%
- 4. EMC, EMI conforme a los requerimientos CE.
- 5. Conforme a los requerimientos de dispositivos electricos GB4706.32-1996, GB/T7725-1996.

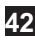

Versión: CCM15.PM-1(HW)

# **MUNDSCLIMA**

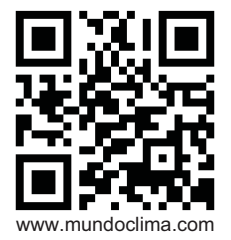

**SOLICITE INFORMACIÓN ADICIONAL**

Teléfono: (+34) 93 446 27 80 eMail: info@mundoclima.com

(+34) 93 652 53 57 Teléfono:**ASISTENCIA TÉCNICA**